**تعريف الحامل الإلترون**

## **الحامل نوع 2003ePass**

َ

قم بتوصيل الحامل الإلترون بالجهاز، عندها سيظهر قرص تخزين جديد فى مستعرض الملفات، ندخل اليه ونشغل الملف ePass2003-Setup.exe وفي حال كان الاصدار حديث يون اسم الملف HyperPKI ePass2003 Setup.exe

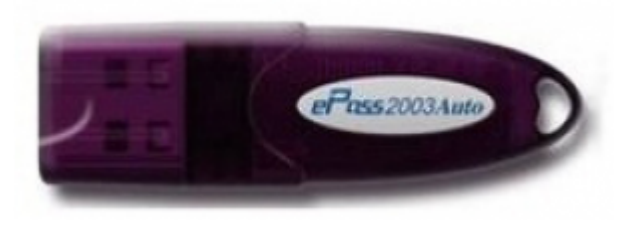

Please Select Language  $\times$ نحدد اللغة ونضغط موافق Ok ,نضغط عل التال Please Select Language Next مرتين English  $\checkmark$ **OK** CANCEL

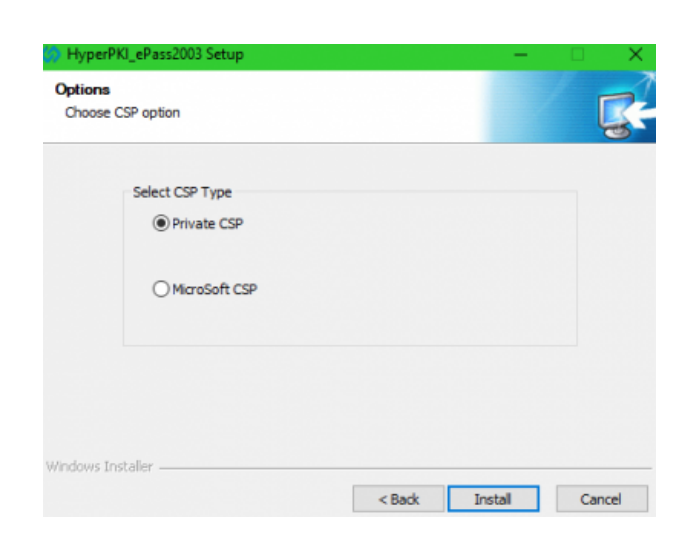

من واجهة اختيار المشغل Type CSP نختار Private CSP

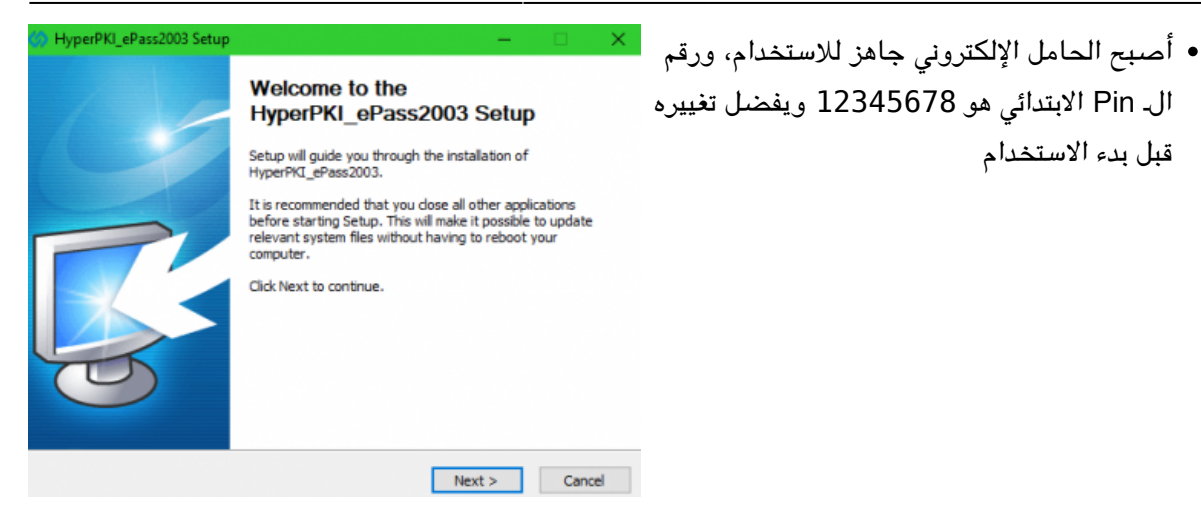

## **الحامل نوع Softlock**

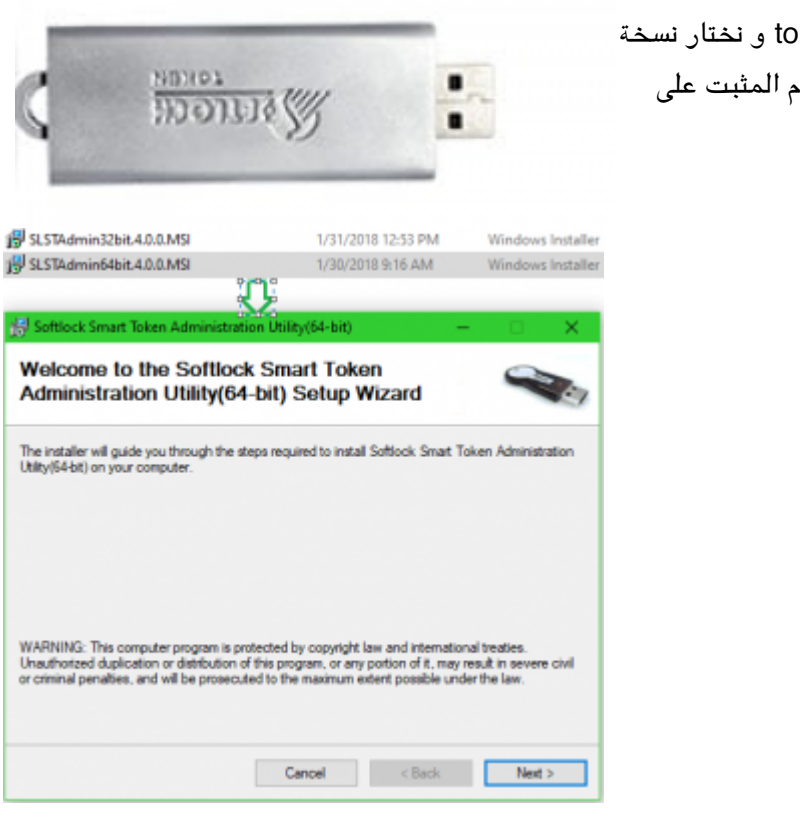

نفتح مجلد تعريف برنامج ال token و نختار نسخة 32 أو 64 بت حسب نسخة النظام المثبت عل الحاسب.

تظهر مجموعة من النوافذ المتتالية حيث نضغط

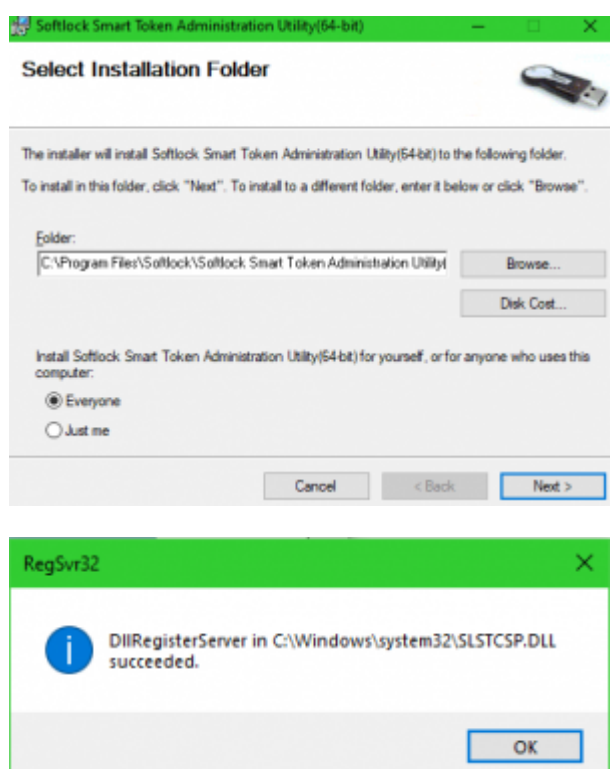

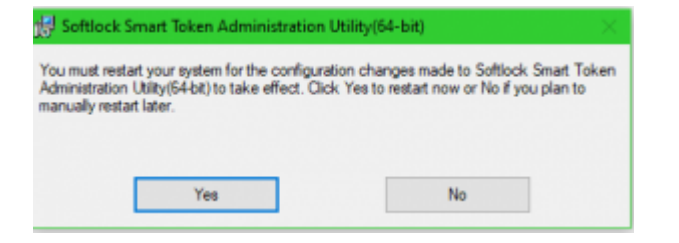

على زر ال Next دون أي تغيير في الإعدادات إلى حين الانتهاء من مرحلة تثبيت التعريف و طلب إعادة تشغيل الحاسب.

- بعد إعادة تشغيل الحاسب نوصل الحامل الالترون بجهاز الحاسب و نشغّل تطبيق Softlock Smart Token يكون موجود على سطح المكتب جاهزاً للاستخدام .
	- **تحميل الشهادة عل الحامل :**

.

نختار التبويب Information Certificates و نختار Import ثم نختار الشهادة المراد تحميلها إذ أن هذه الشهادة يجب أن تون بلاحقة ال pfx. و ندخل Password Certificate , يجب أن تظهر الشهادة ضمن قائمة ال Certificates Installed

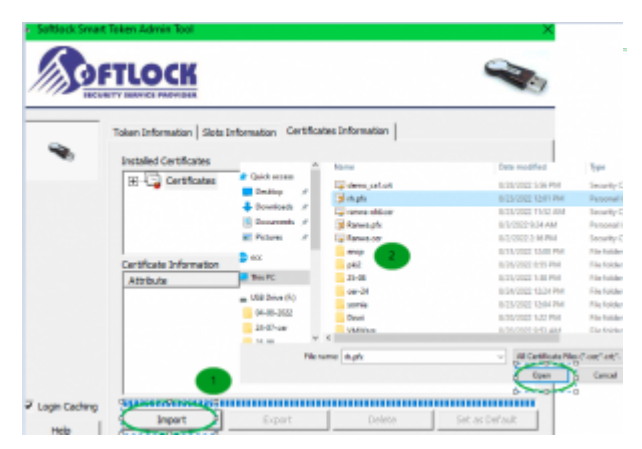

:From [sy.ecc.info://https/](https://info.ecc.sy/) - **مركز معلومات مركز التصديق**

Permanent link: https://info.ecc.sy/doku.php?id=howto:installdriver

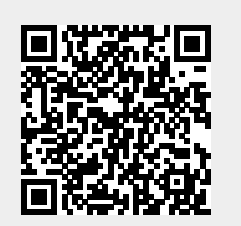

Last update: 2022/09/02 11:09